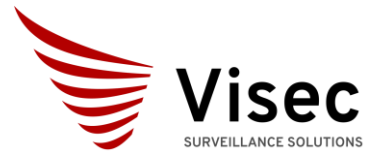

Camera recording - License Plate - Cloud Compatible

#### Contents

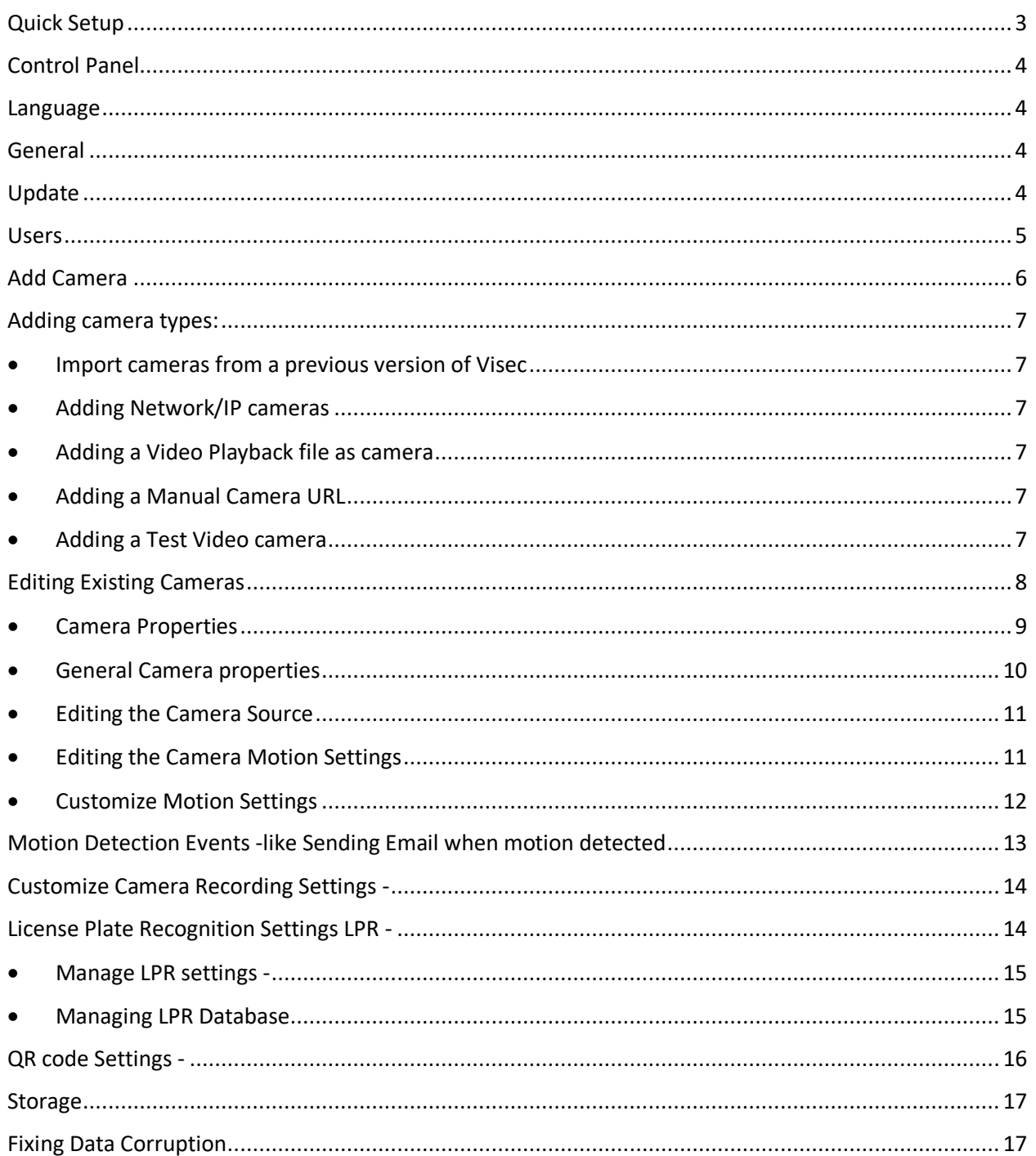

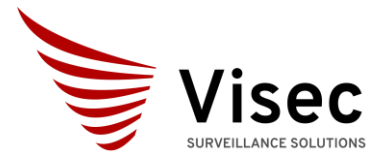

Camera recording – License Plate -Cloud Compatible

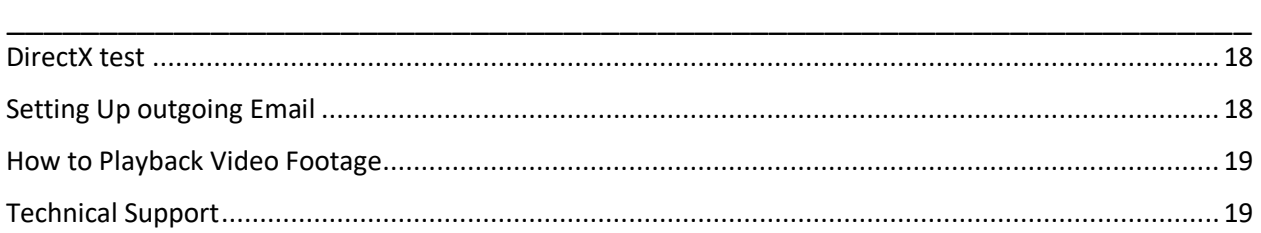

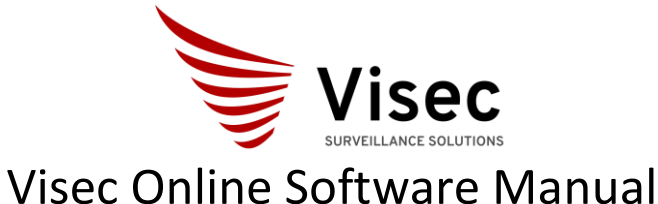

# Camera recording – License Plate -Cloud Compatible

\_\_\_\_\_\_\_\_\_\_\_\_\_\_\_\_\_\_\_\_\_\_\_\_\_\_\_\_\_\_\_\_\_\_\_\_\_\_\_\_\_\_\_\_\_\_\_\_\_\_\_\_\_\_\_\_\_\_\_\_\_\_\_\_\_\_\_

#### <span id="page-2-0"></span>Quick Setup

• **After installing Visec**, open from the start menu under: Visec Online Or click the Icon:

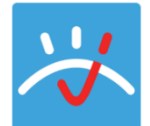

Main Software Interface has 6 buttons on the top

Main Menu List of cameras Full Screen mode Control Panel Arrange Cameras using a display preference.

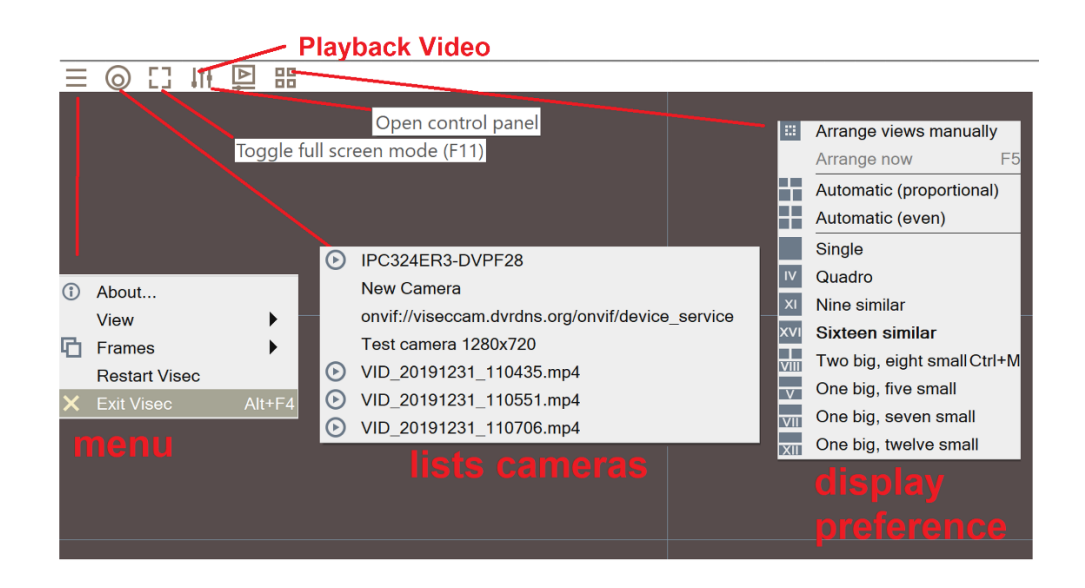

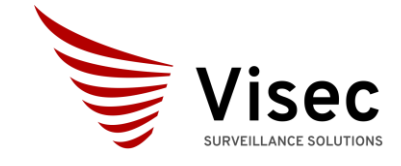

Camera recording – License Plate -Cloud Compatible \_\_\_\_\_\_\_\_\_\_\_\_\_\_\_\_\_\_\_\_\_\_\_\_\_\_\_\_\_\_\_\_\_\_\_\_\_\_\_\_\_\_\_\_\_\_\_\_\_\_\_\_\_\_\_\_\_\_\_\_\_\_\_\_\_\_\_

<span id="page-3-0"></span>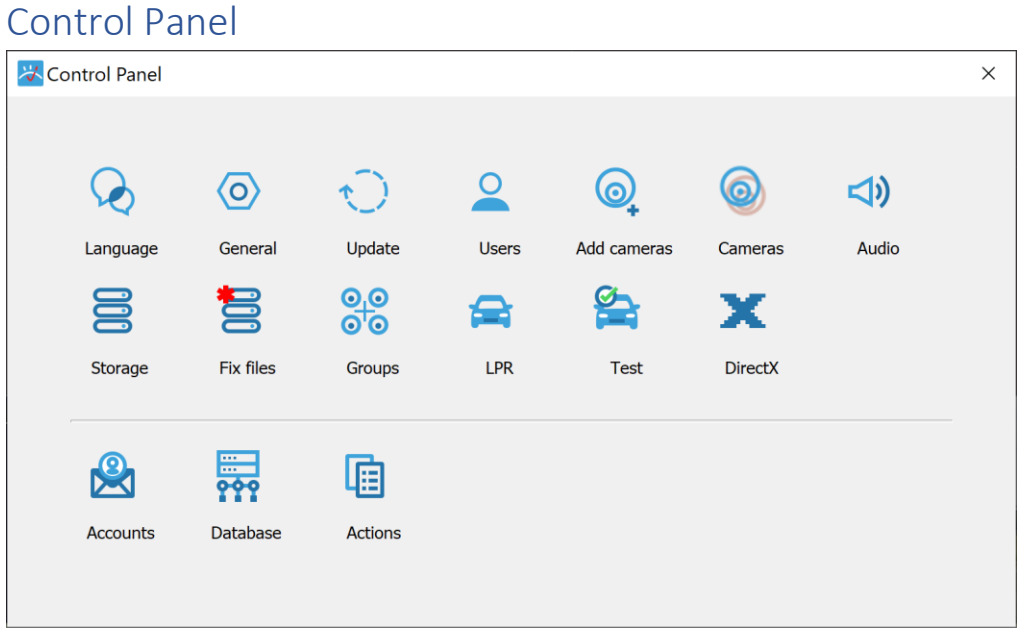

<span id="page-3-1"></span>Language- Currently we support English and Russian.

<span id="page-3-2"></span>General- Allows to auto check for updates and launch Visec when the computer starts up

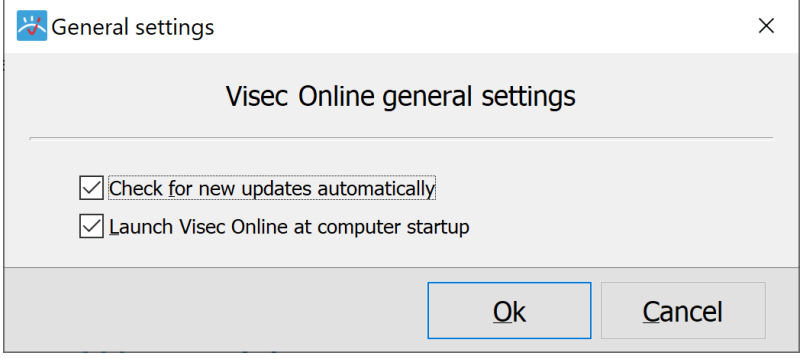

<span id="page-3-3"></span>Update - This will check online for updates.

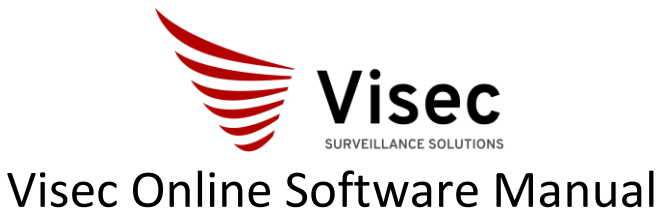

Camera recording – License Plate -Cloud Compatible \_\_\_\_\_\_\_\_\_\_\_\_\_\_\_\_\_\_\_\_\_\_\_\_\_\_\_\_\_\_\_\_\_\_\_\_\_\_\_\_\_\_\_\_\_\_\_\_\_\_\_\_\_\_\_\_\_\_\_\_\_\_\_\_\_\_\_

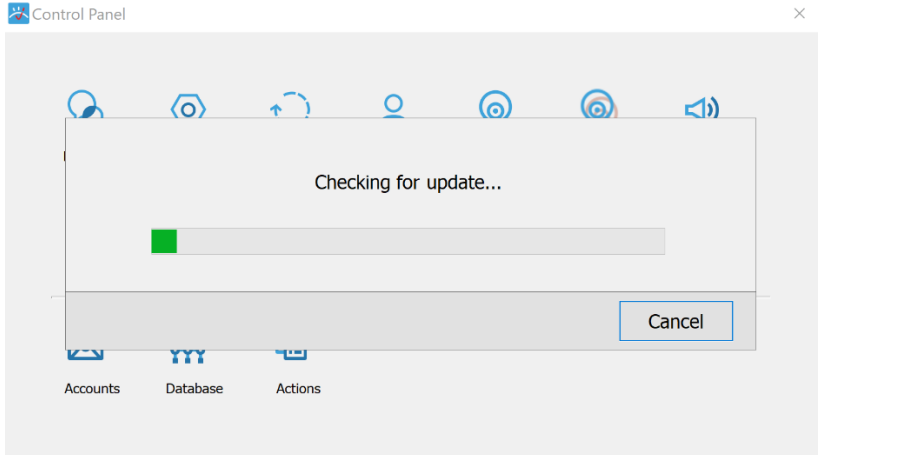

<span id="page-4-0"></span>Users- this will allow you to add, edit or delete users and configure user access. Looks as this below:

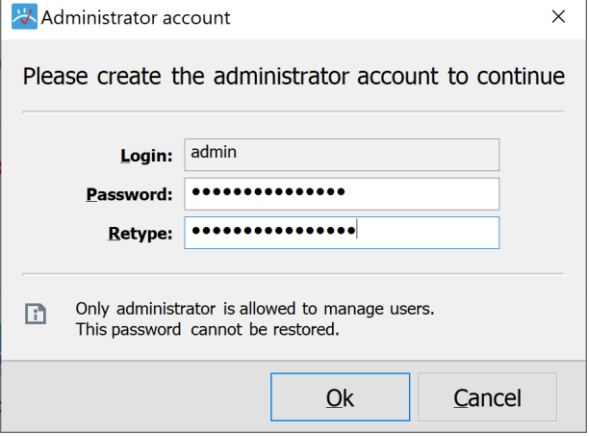

Manage users

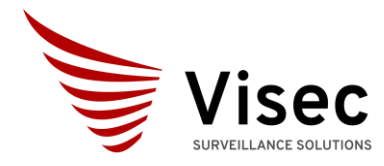

Camera recording – License Plate -Cloud Compatible

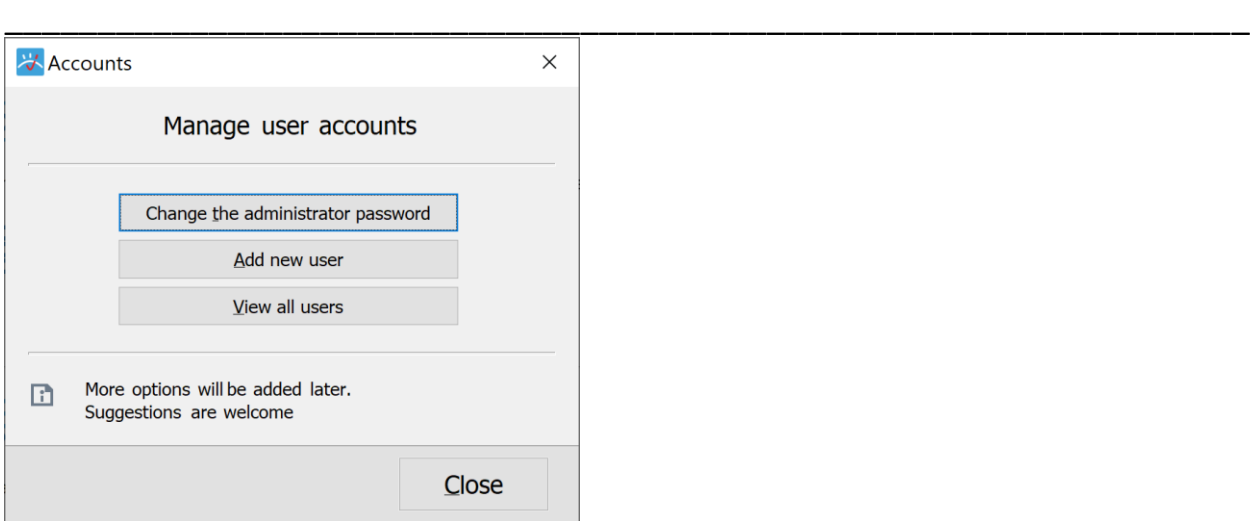

#### Create New Users

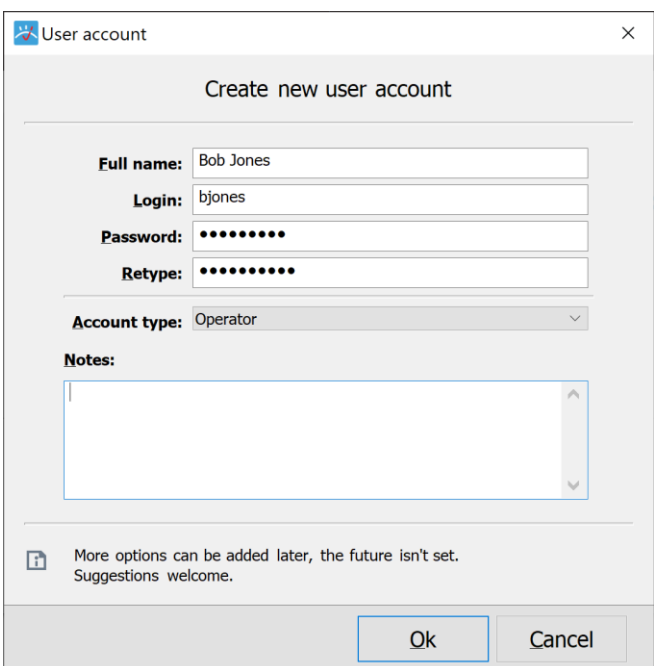

### <span id="page-5-0"></span>Add Camera – this allows you to add a camera

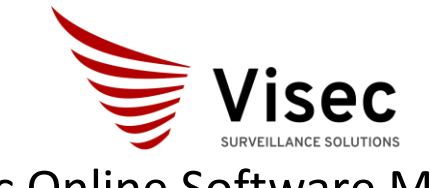

#### Visec Online Software Manual Camera recording – License Plate -Cloud Compatible

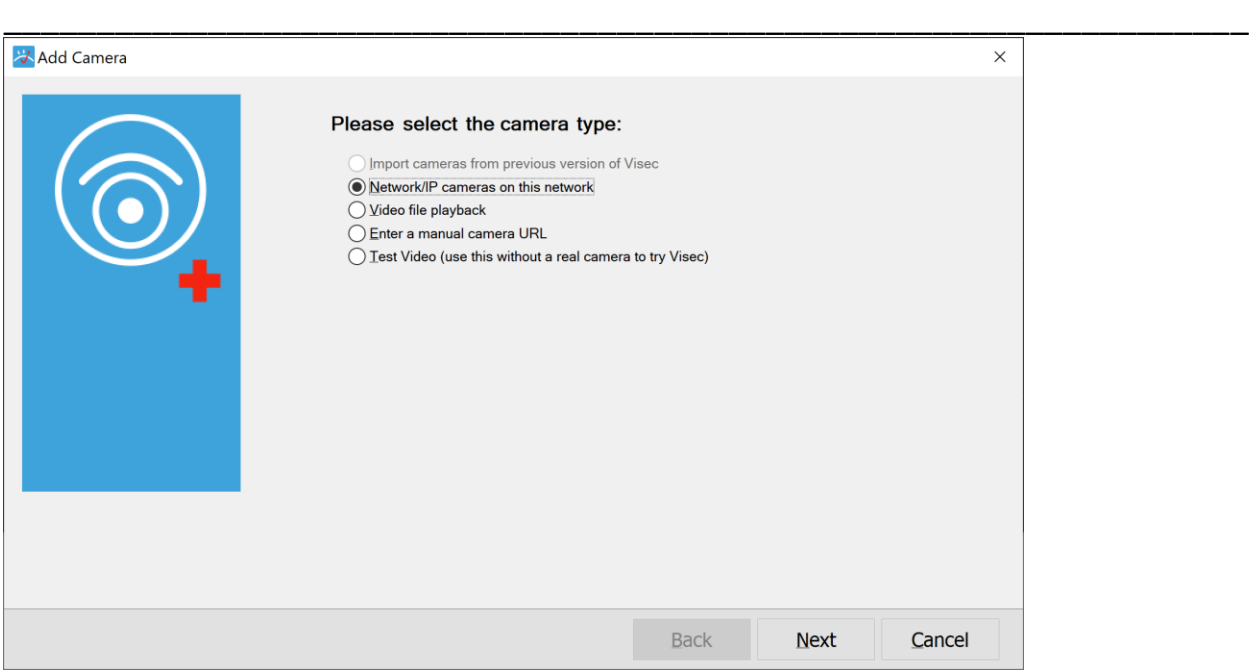

#### <span id="page-6-1"></span><span id="page-6-0"></span>Adding camera types:

- Import cameras from a previous version of Visec- If you run an older version of Visec, you can chose to import prior installed cameras.
- <span id="page-6-2"></span>• Adding Network/IP cameras- you can press this button to scan the network for IP cameras. We scan for ONVIF complaint cameras.
- <span id="page-6-3"></span>• Adding a Video Playback file as camera- You can add a video clip in the mp4 format. Just chose this option and then browse to the location of the .mp4 file.
- <span id="page-6-4"></span>• Adding a Manual Camera URL- here you can enter a RTSP, MJPEG or raw path to a cameras video stream. The string should be to the media stream, not just the camera ip for example:
	- o rtsp://10.1.1.22:8554/CH001.sdp
	- o rtsp://admin:pasword@192.168.1.2:554/Streaming/Channels/101
- <span id="page-6-5"></span>• Adding a Test Video camera - This is test camera, where Visec will output random video elements so you can test the software and features of the software without needed a real

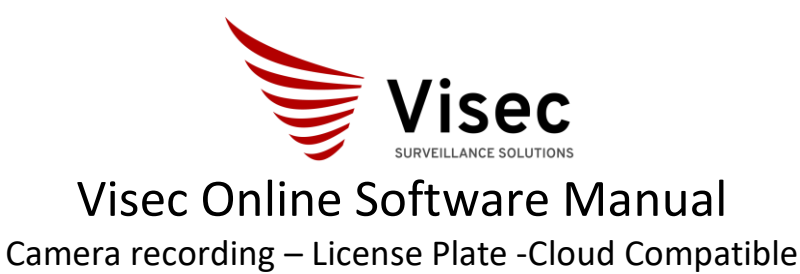

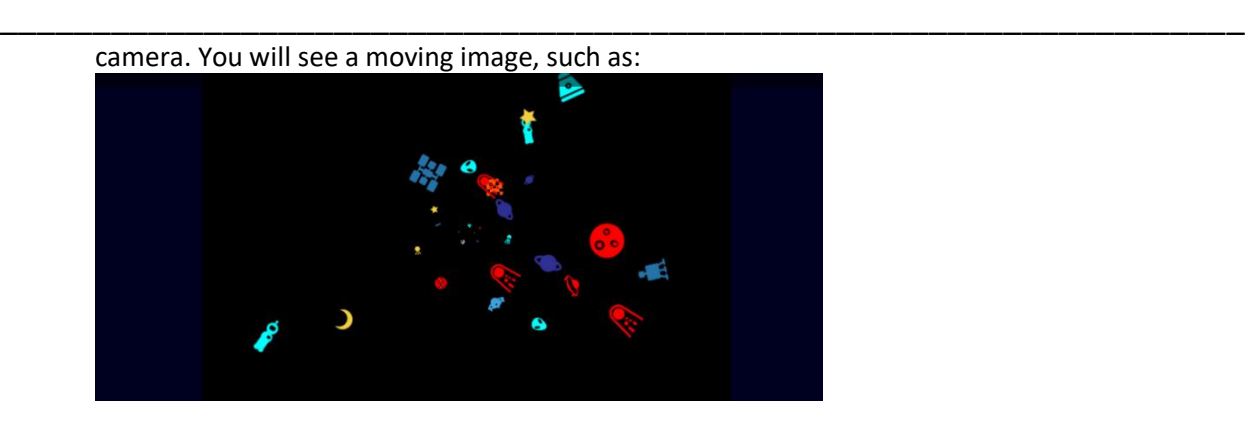

#### <span id="page-7-0"></span>Editing Existing Cameras – Settings – Control Panel – Cameras

This will show you existing cameras you added.

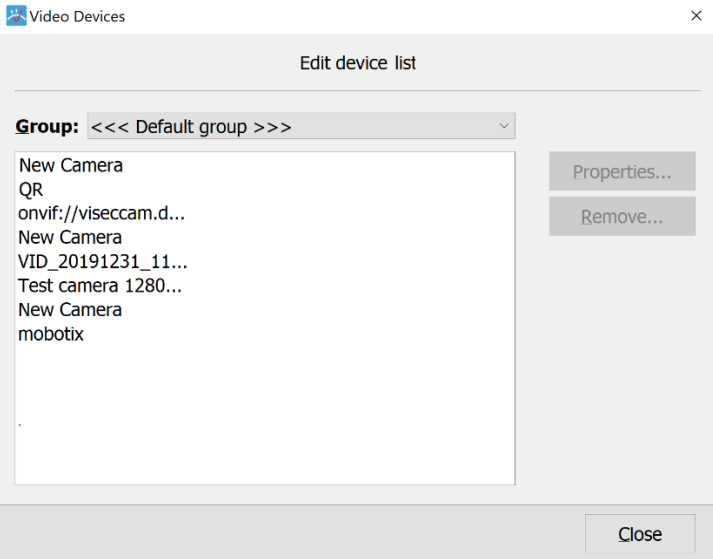

#### **Select a camera, and press properties**

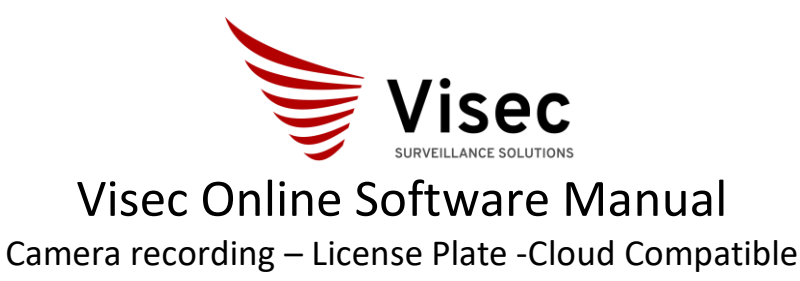

<span id="page-8-0"></span>\_\_\_\_\_\_\_\_\_\_\_\_\_\_\_\_\_\_\_\_\_\_\_\_\_\_\_\_\_\_\_\_\_\_\_\_\_\_\_\_\_\_\_\_\_\_\_\_\_\_\_\_\_\_\_\_\_\_\_\_\_\_\_\_\_\_\_

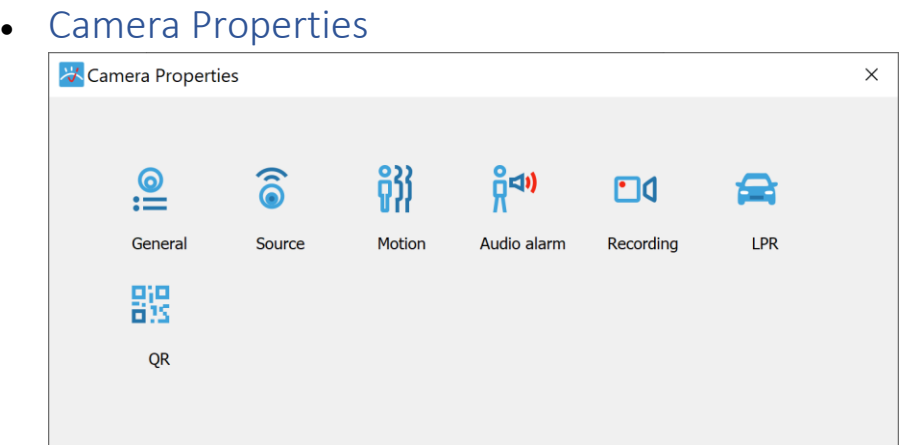

#### Or you can right click – properties on camera live

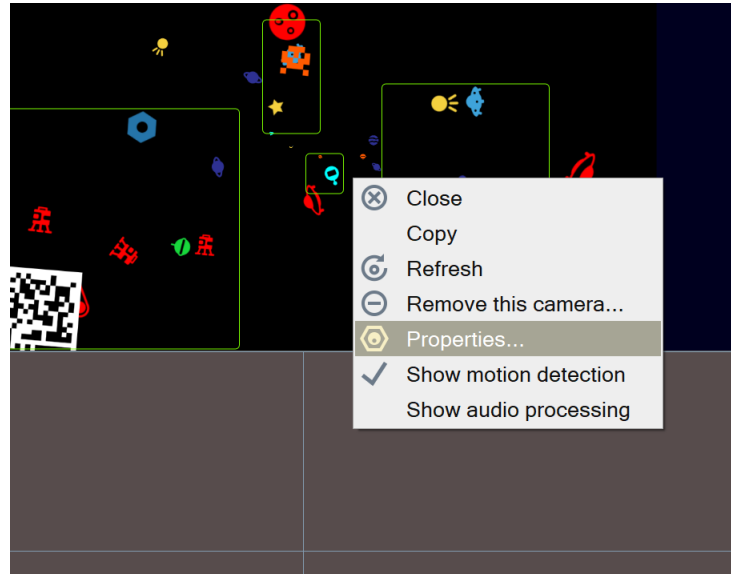

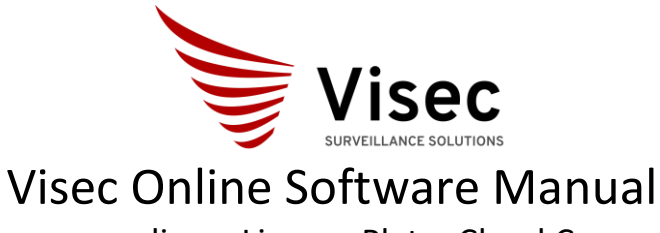

Camera recording – License Plate -Cloud Compatible \_\_\_\_\_\_\_\_\_\_\_\_\_\_\_\_\_\_\_\_\_\_\_\_\_\_\_\_\_\_\_\_\_\_\_\_\_\_\_\_\_\_\_\_\_\_\_\_\_\_\_\_\_\_\_\_\_\_\_\_\_\_\_\_\_\_\_

#### Camera Properties

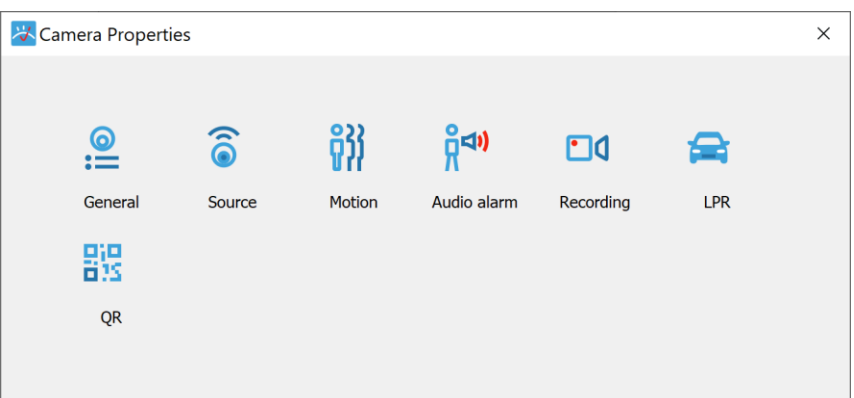

<span id="page-9-0"></span>• General Camera properties – this will show you the name, a group that you can name and assign to. The Video Type (in case you run an old interlace camera), some notes you can enter here (like a quick note or comment), and last there are options to chose when Visec Starts. For example, to load this camera and make it active when Visec opens, and show the name of the camera.

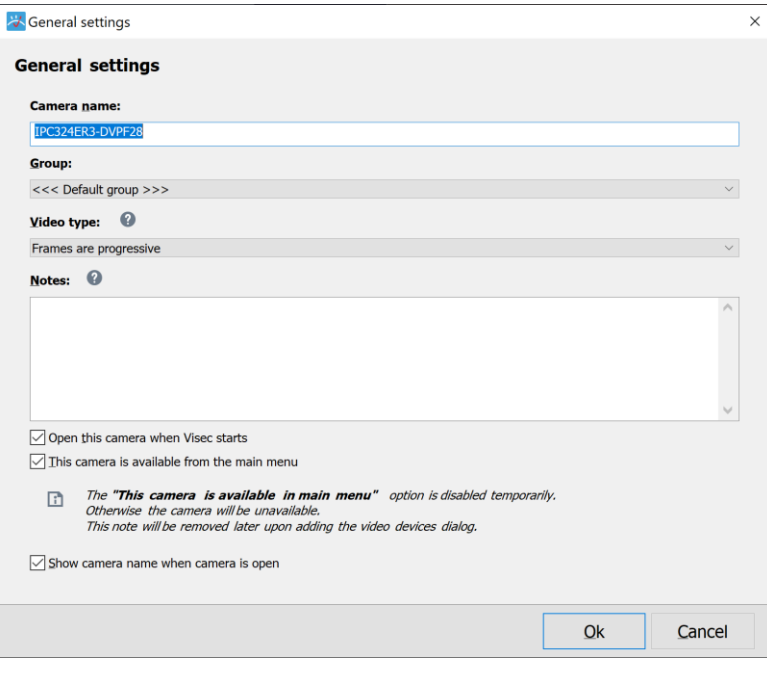

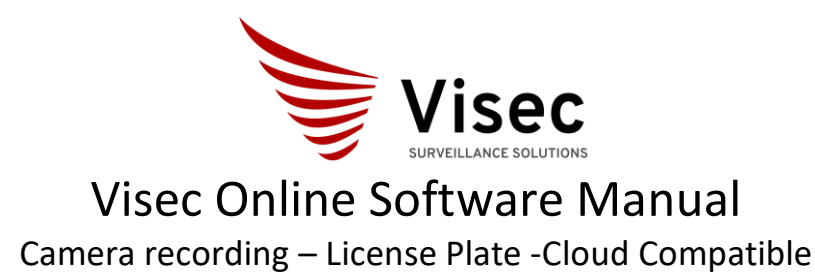

\_\_\_\_\_\_\_\_\_\_\_\_\_\_\_\_\_\_\_\_\_\_\_\_\_\_\_\_\_\_\_\_\_\_\_\_\_\_\_\_\_\_\_\_\_\_\_\_\_\_\_\_\_\_\_\_\_\_\_\_\_\_\_\_\_\_\_

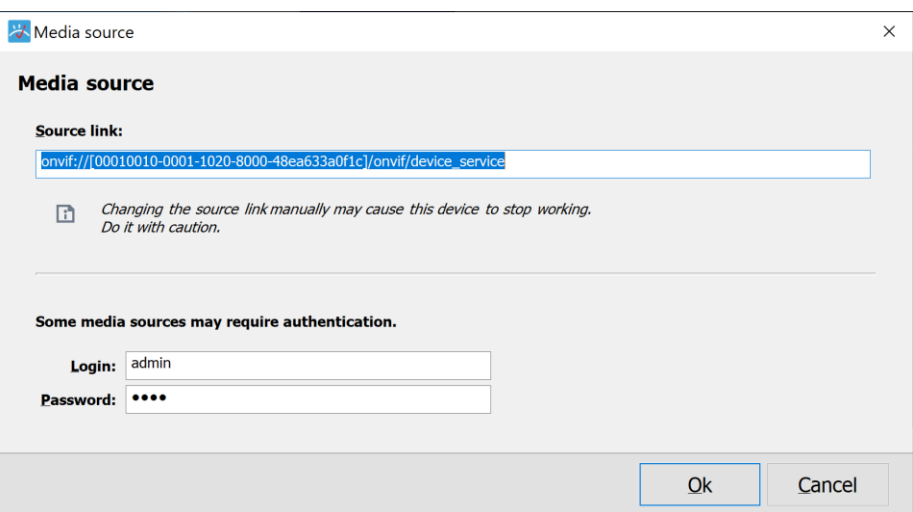

<span id="page-10-0"></span>• Editing the Camera Source – Under the Control Panel – Camera – Properties - Source (or right click -camera –properties source), you can see the source Visec uses for the camera, as well as the Login and Password. Note the password will always shows \*\*\*\* or 4 characters even if the password is longer. We do not show the actual length for security and only display 4 characters.

You can edit the source link and password.

Note: the source link is usually automatically found, so caution on editing this unless you know specifically what you are editing.

<span id="page-10-1"></span>• Editing the Camera Motion Settings - under the Control Panel – Camera – Properties – Motion (or right click -camera –properties Motion), you can edit settings for motion. By default, Visec uses a proprietary based motion algorithm where it adapts based on the camera's activity. You can adjust settings byb pressinh the button

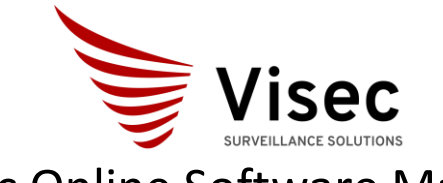

### Visec Online Software Manual Camera recording – License Plate -Cloud Compatible

\_\_\_\_\_\_\_\_\_\_\_\_\_\_\_\_\_\_\_\_\_\_\_\_\_\_\_\_\_\_\_\_\_\_\_\_\_\_\_\_\_\_\_\_\_\_\_\_\_\_\_\_\_\_\_\_\_\_\_\_\_\_\_\_\_\_\_

₩ Motion detection  $\times$ **Motion detection settings**  $\bigcirc$  Don't detect motion for this camera **O** Auto **Trigger events, when** ◯ Use Camera motion data 2 motion detected like  $\bigcirc$  Use Visec Internal Motion sensor sending email.  $\sqrt{ }$  Record video  $\boxed{\smile}$  Show message in log window Perform the following actions: Add... Edit Remove **Customize Motion Settings** Setup Internal Motion sensor  $Qk$ Cancel

<span id="page-11-0"></span>• Customize Motion Settings – pressing the Setup Internal Motion sensor button will allow your customize settings as shown below

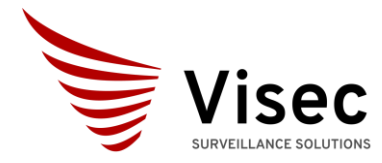

Camera recording – License Plate -Cloud Compatible \_\_\_\_\_\_\_\_\_\_\_\_\_\_\_\_\_\_\_\_\_\_\_\_\_\_\_\_\_\_\_\_\_\_\_\_\_\_\_\_\_\_\_\_\_\_\_\_\_\_\_\_\_\_\_\_\_\_\_\_\_\_\_\_\_\_\_

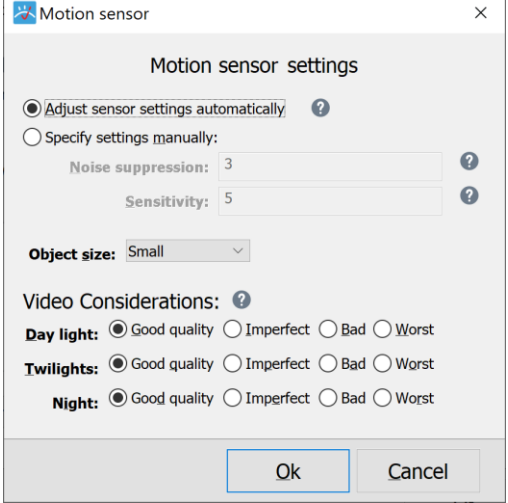

#### <span id="page-12-0"></span>Motion Detection Events -like Sending Email when motion detected

press the add button in the motion settings area will allow you to setup events based on motion. E.g. motion detected. Note you need to first setup an email account in the Settings – Control Panel – Accounts

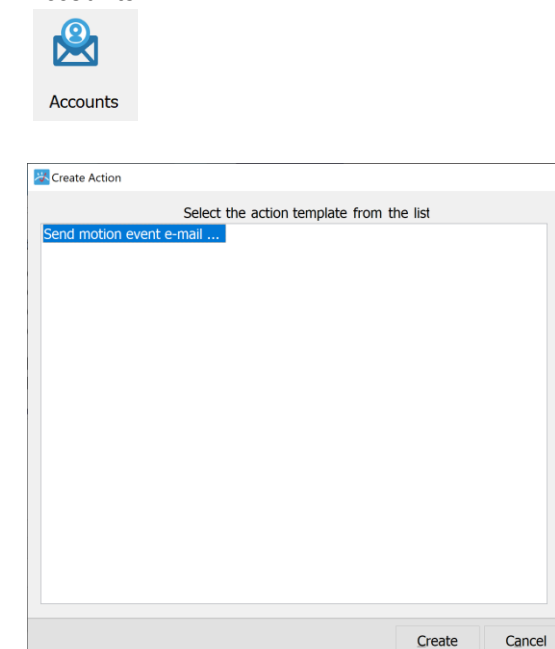

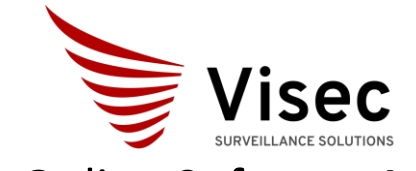

Camera recording – License Plate -Cloud Compatible \_\_\_\_\_\_\_\_\_\_\_\_\_\_\_\_\_\_\_\_\_\_\_\_\_\_\_\_\_\_\_\_\_\_\_\_\_\_\_\_\_\_\_\_\_\_\_\_\_\_\_\_\_\_\_\_\_\_\_\_\_\_\_\_\_\_\_

<span id="page-13-0"></span>Customize Camera Recording Settings - Under the Control Panel – Camera – Properties – Recording (or right click -camera –properties Recording), Camera recording can be configured for all video, incremental (e.g. 1 frame a second) as well as full video when motion occurs, both before and after.

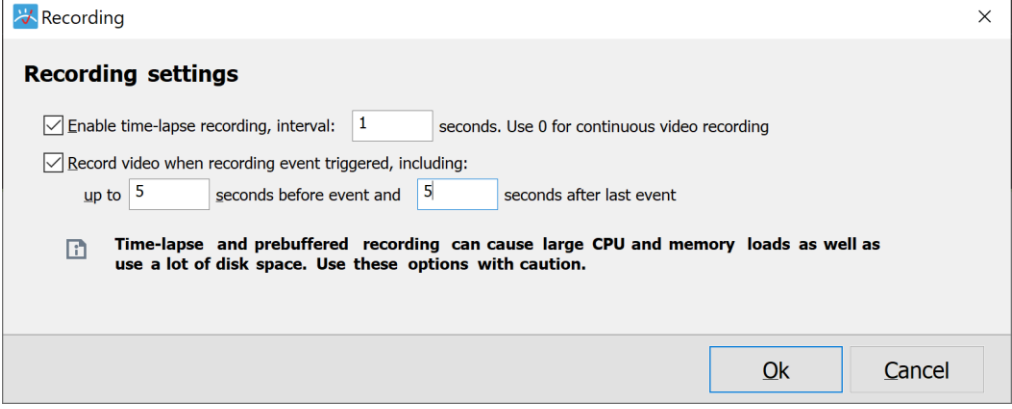

<span id="page-13-1"></span>License Plate Recognition Settings LPR - Under the Control Panel – Camera – Properties – LPR (or right click -camera –properties LPR), you can configure license plate recording, as well as advanced event driven actions when a license plate is found.

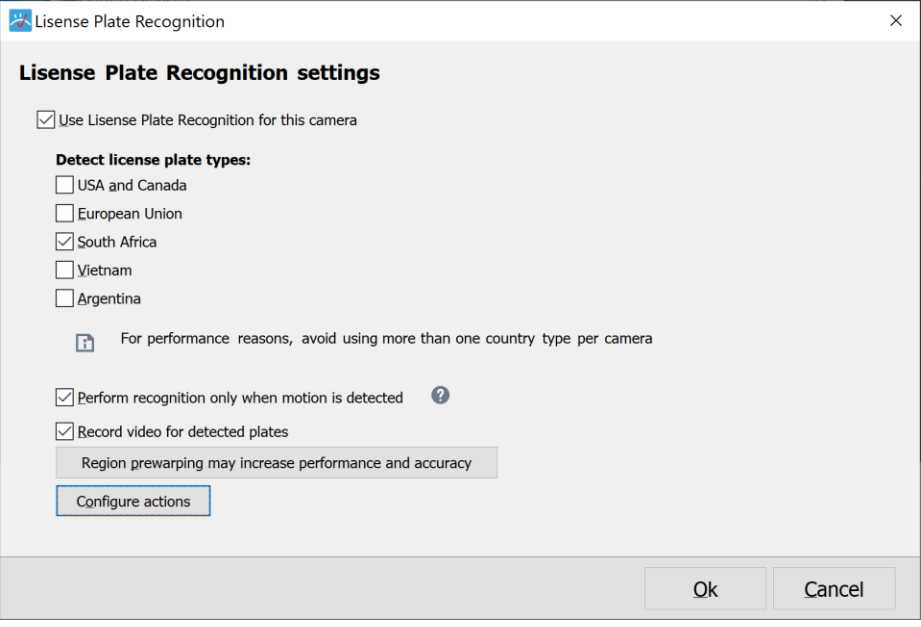

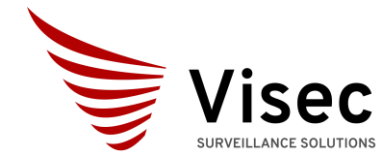

Camera recording – License Plate -Cloud Compatible \_\_\_\_\_\_\_\_\_\_\_\_\_\_\_\_\_\_\_\_\_\_\_\_\_\_\_\_\_\_\_\_\_\_\_\_\_\_\_\_\_\_\_\_\_\_\_\_\_\_\_\_\_\_\_\_\_\_\_\_\_\_\_\_\_\_\_

<span id="page-14-0"></span>• Manage LPR settings -Note you also under the Control Panel – Camera – Groups (or right click -camera –properties - LPR) for specific settings. These settings allow for the logging of data, options to save LPR plate images, frame images, and the file formats to save.

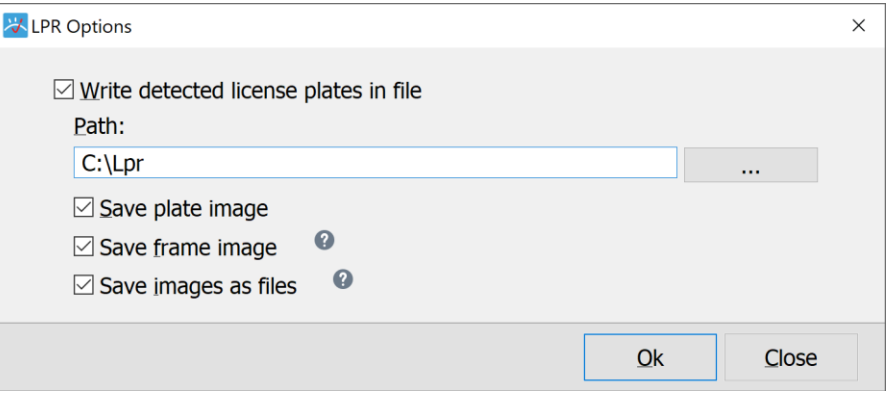

<span id="page-14-1"></span>• Managing LPR Database – Under the Control Panel – Camera – Database (or right click -camera –properties – Database), You can manage a local database of license plates. You can add many fields such as:

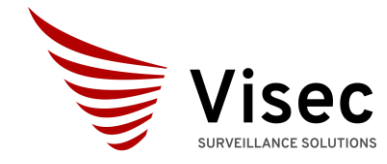

Camera recording – License Plate -Cloud Compatible \_\_\_\_\_\_\_\_\_\_\_\_\_\_\_\_\_\_\_\_\_\_\_\_\_\_\_\_\_\_\_\_\_\_\_\_\_\_\_\_\_\_\_\_\_\_\_\_\_\_\_\_\_\_\_\_\_\_\_\_\_\_\_\_\_\_\_

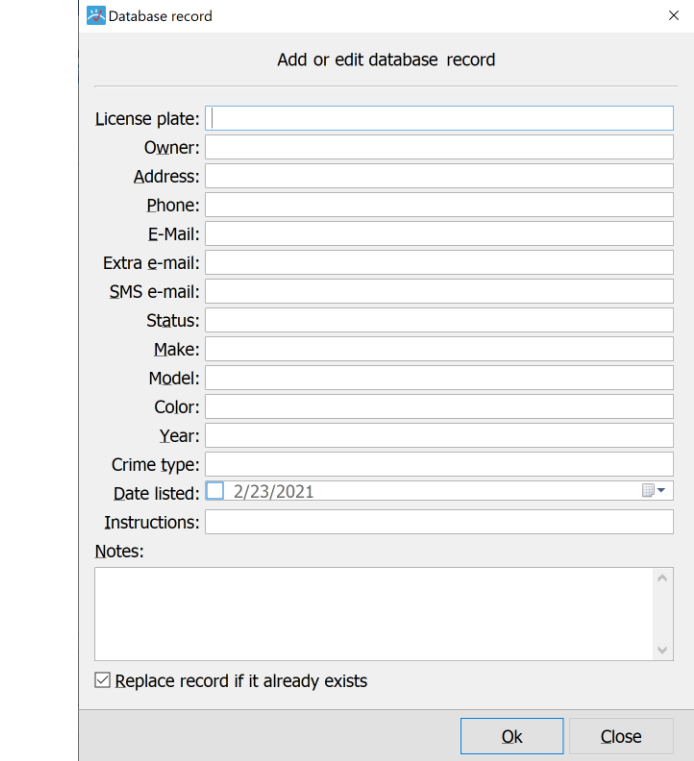

<span id="page-15-0"></span>QR code Settings - Under the Control Panel – Camera – Properties – QR (or right click -camera – properties QR), you can configure Visec to read QR codes from a video camera.

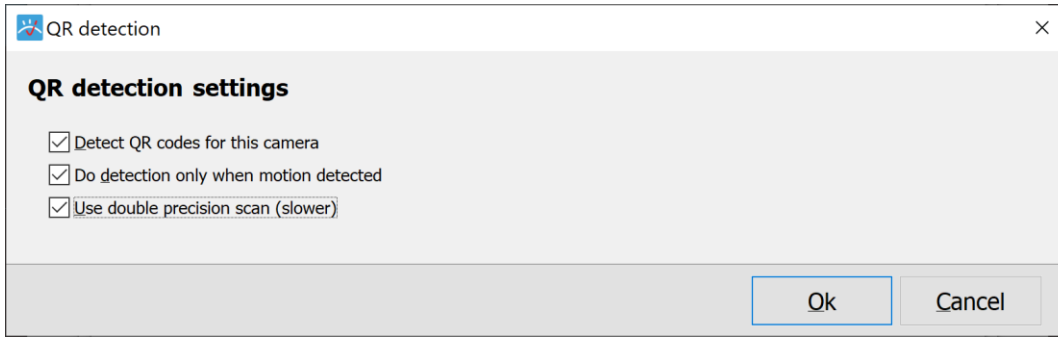

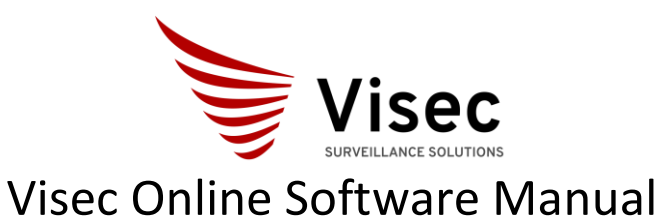

Camera recording – License Plate -Cloud Compatible

\_\_\_\_\_\_\_\_\_\_\_\_\_\_\_\_\_\_\_\_\_\_\_\_\_\_\_\_\_\_\_\_\_\_\_\_\_\_\_\_\_\_\_\_\_\_\_\_\_\_\_\_\_\_\_\_\_\_\_\_\_\_\_\_\_\_\_

<span id="page-16-0"></span>Storage -Under the Control Panel – Camera – Properties – Storage (or right click -camera –properties - Storage), you can manage how Visec saves data. Visec can automatically manage storage across multiple drives.

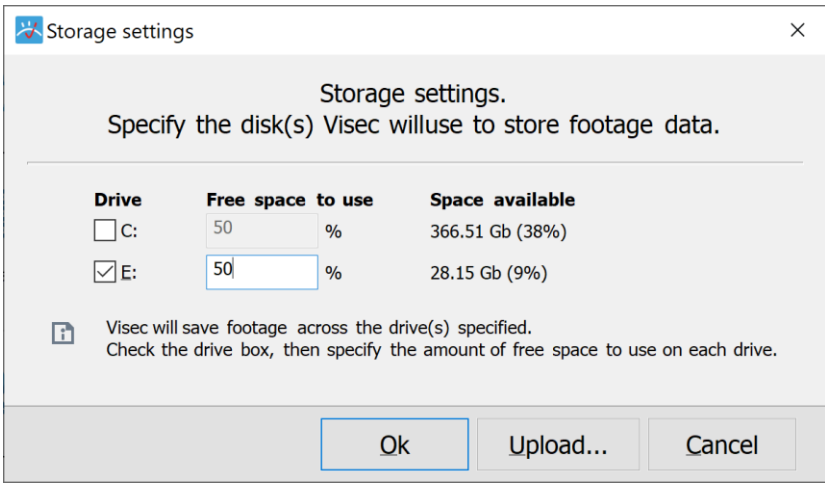

<span id="page-16-1"></span>Fixing Data Corruption -Under the Control Panel – Camera – Properties – Fix Files (or right click -camera –properties - Fix Files), you can allow Visec to scan for corrupt files and attempt a repair.

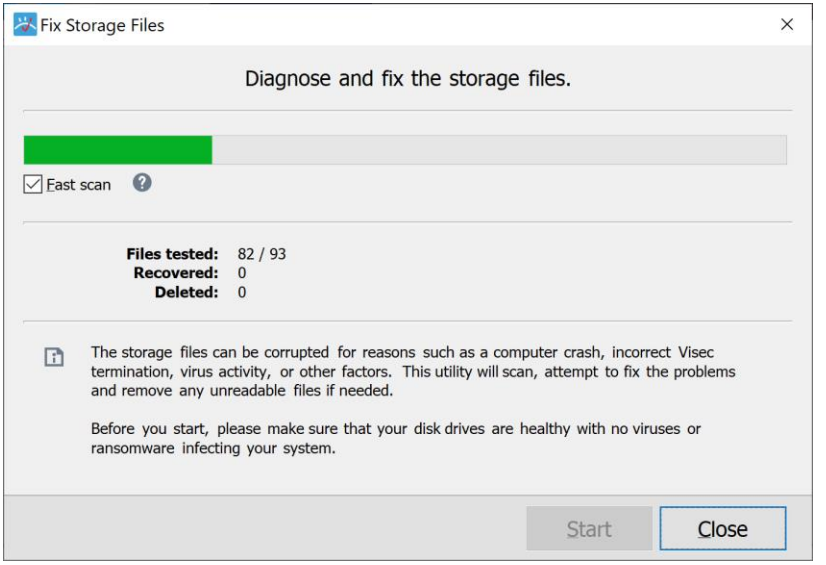

Organizing Cameras in groups-Under the Control Panel – Camera – Groups (or right click camera –properties - Groups), you can manage group names that you can assign cameras. This allows

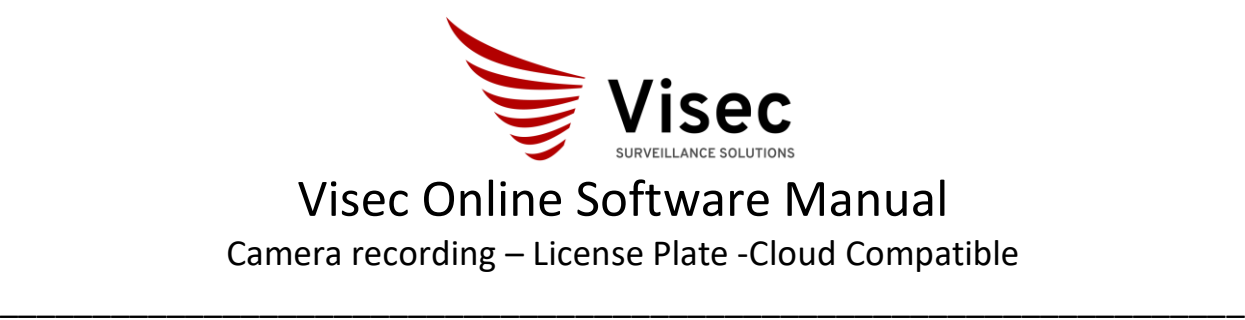

easier access to know specific locations of cameras.

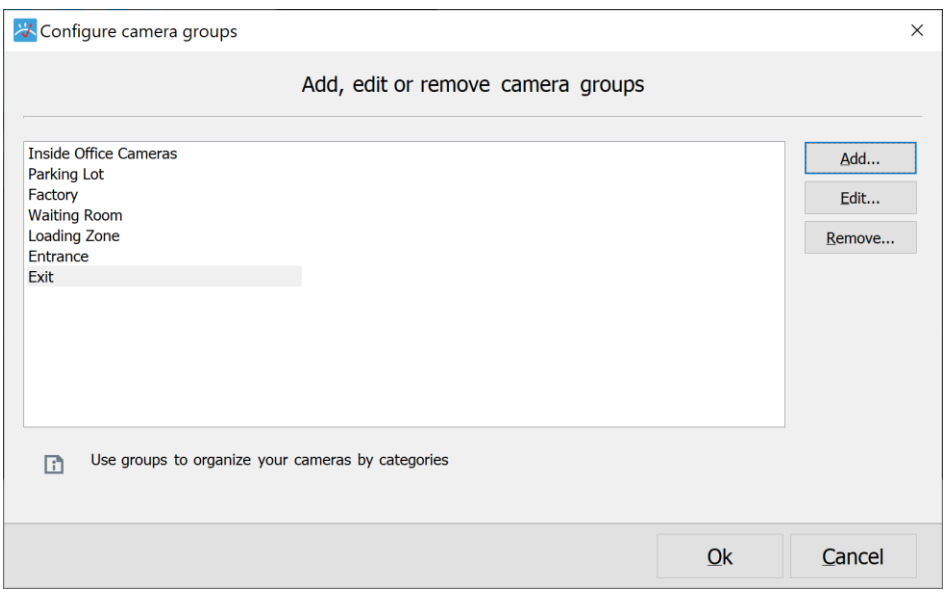

<span id="page-17-0"></span>DirectX test-Under the Control Panel – Camera – DirectX (or right click -camera –properties -

DirectX), you can check to make sure your computer supports DirectX, (a Microsoft DirectX software application programming interfaces (APIs) for handling tasks related to multimedia)

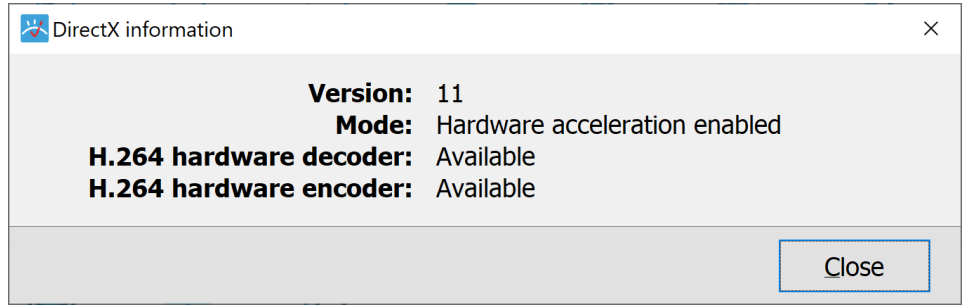

<span id="page-17-1"></span>Setting Up outgoing Email - Under the Control Panel – Camera – Accounts (or right click camera –properties – Accounts), You can add an email account used for sending alerts. Visec Supports standard outgoing email settings.

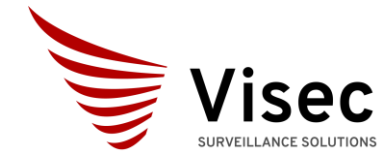

Camera recording – License Plate -Cloud Compatible \_\_\_\_\_\_\_\_\_\_\_\_\_\_\_\_\_\_\_\_\_\_\_\_\_\_\_\_\_\_\_\_\_\_\_\_\_\_\_\_\_\_\_\_\_\_\_\_\_\_\_\_\_\_\_\_\_\_\_\_\_\_\_\_\_\_\_

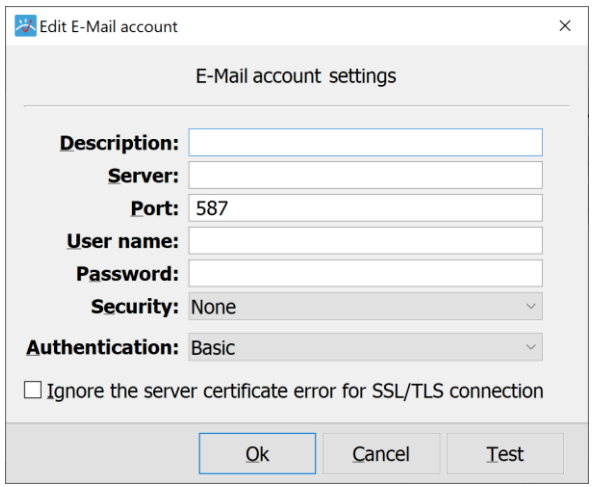

<span id="page-18-0"></span>How to Playback Video Footage - to playback recorded video either press the Open Video Footage button, or double click the camera widow. Double clicking will instantly playback video. You can also export video, such as the entire clip, or sections as needed.

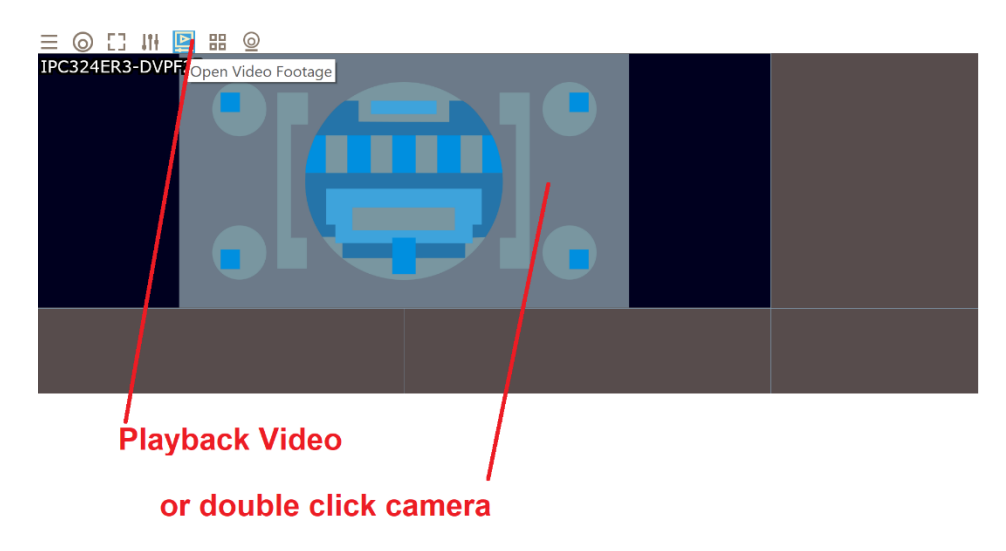

<span id="page-18-1"></span>Technical Support – Questions or comments, please complete our tech support form here Visec.com – Contact Us.

<https://www.visec.com/index.php?route=information/contact>